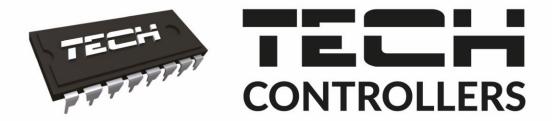

# USER MANUAL EU-L-4 WIFI

EN

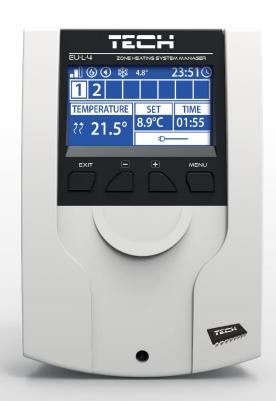

# TABLE OF CONTENTS

| I.   | Safe          | ety                          | 4  |
|------|---------------|------------------------------|----|
| II.  | Des           | scription of the device      | 5  |
| III. | Hov           | w to install the controller  | 6  |
| IV.  | Mai           | in screen description        | 8  |
| 1.   | W             | ViFi screen                  | 8  |
| 2.   | Sc            | creen - zone                 | 9  |
| 3.   | Sc            | creen – additional contacts  | 9  |
| V.   | Con           | ntroller menu                | 10 |
| 1.   | ВІ            | lock diagram – main menu     | 10 |
| 2.   | Zo            | ones                         | 11 |
|      | 2.1.          | Registration                 | 11 |
|      | 2.2.          | Type of sensor               | 11 |
|      | 2.3.          | Floor heating                | 11 |
|      | 2.4.          | Valve                        | 11 |
|      | 2.5.          | Pre-set temperature          | 11 |
|      | 2.6.          | Operation mode               | 11 |
|      | 2.7.          | Hysteresis                   | 12 |
|      | 2.8.          | Calibration                  | 12 |
|      | 2.9.          | Actuators                    | 12 |
|      | 2.10.         | Window sensors               | 13 |
| 3.   | Ex            | xternal sensor               | 14 |
| 4.   | Pι            | ump                          | 14 |
| 5.   | V             | oltage-free contact          | 14 |
| 6.   | Ad            | dditional contacts           | 14 |
|      | 6.1.          | Weekly control               | 15 |
| 7.   | W             | ViFi network selection       | 16 |
| 8.   | N             | etwork configuration         | 16 |
| 9.   | Re            | egistration                  | 16 |
| 10   | ). Ti         | ime settings                 | 16 |
| 11   | l. Sc         | creen settings               | 16 |
| 12   | <u>?</u> . La | anguage selection            | 17 |
| 13   | }. S∈         | ervice menu                  | 17 |
| 14   | ↓. Fa         | actory settings              | 17 |
| 15   | i. Sc         | oftware version              | 17 |
| VI.  | Syst          | tem control via the Internet | 17 |
| 1.   | Н             | ome tab                      | 18 |

| 1.  | Zones tab              | 23 |
|-----|------------------------|----|
| 2.  | Fitter's menu tab      | 23 |
|     | Statistics tab         |    |
|     | Settings tab           |    |
|     | Software update        |    |
|     | Protections and alarms |    |
|     |                        |    |
| IX. | Technical data         | 26 |

# KN.19.01.31

# I. SAFETY

Before using the device for the first time the user should read the following regulations carefully. Not obeying the rules included in this manual may lead to personal injuries or controller damage. The user's manual should be stored in a safe place for further reference. In order to avoid accidents and errors it should be ensured that every person using the device has familiarized themselves with the principle of operation as well as security functions of the controller. If the device is to be sold or put in a different place, make sure that the user's manual is there with the device so that any potential user has access to essential information about the device.

The manufacturer does not accept responsibility for any injuries or damage resulting from negligence; therefore, users are obliged to take the necessary safety measures listed in this manual to protect their lives and property.

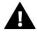

#### **WARNING**

- High voltage! Make sure the regulator is disconnected from the mains before performing any activities involving the power supply (plugging cables, installing the device etc.).
- The device should be installed by a qualified electrician.
- Before starting the controller, the user should measure earthing resistance of the electric motors as well as the insulation resistance of the cables.
- The regulator should not be operated by children.

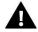

#### NOTE

- The device may be damaged if struck by a lightning. Make sure the plug is disconnected from the power supply during storm.
- Any use other than specified by the manufacturer is forbidden.
- Before and during the heating season, the controller should be checked for condition of its cables. The user should also check if the controller is properly mounted and clean it if dusty or dirty.

Changes in the merchandise described in the manual may have been introduced subsequent to its completion on January 31th 2019. The manufacturer retains the right to introduce changes to the structure. The illustrations may include additional equipment. Print technology may result in differences in colours shown.

We are committed to protecting the environment. Manufacturing electronic devices imposes an obligation of providing for environmentally safe disposal of used electronic components and devices. Hence, we have been entered into a register kept by the Inspection For Environmental Protection. The crossed-out bin symbol on a product means that the product may not be disposed of to household waste containers. Recycling of wastes helps to protect the environment. The user is obliged to transfer their used equipment to a collection point where all electric and electronic components will be recycled.

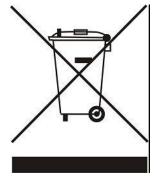

# II. DESCRIPTION OF THE DEVICE

The L-4 WiFi controller is intended for controlling the heating device. It controls the heating device and the valve actuators which regulate the water flowing to the maximum of 8 CH zones. The device has a built-in WiFi module enabling the user to view and edit the controller parameters using a mobile app eModul.

# **Controller functionalities:**

- controlling eight different zones using:
  - wired sensor C-7p
  - wired regulator R-8z
  - floor sensor C-8f
  - wireless sensor C-8r, C-mini or R-8b
  - wireless thermostatic actuators STT-868 and STT-869 (max. 6 per zone)
  - wireless window sensors C-2 (max. 6 per zone)
- 1 relay output voltage-free contact for controlling the pump
- 4 relay outputs for controlling wired floor actuators in the first 4 zones. For all 8 zones it is possible to control wired floor valves using a wireless module MW-1.
- possibility of connecting wired (zone 1-4) and wireless (zone 1-8) floor sensors C-8f.
- software update via USB port.
- possibility of controlling up to 8 additional contacts MW-1 or ST-981. The contact operation is based on weekly control or control of the zones in which they are registered.
- cover made of high quality materials resistant to high and low temperature.

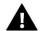

#### NOTE

In zones 1-4 the user may choose the type of temperature sensor - wired or wireless (one per zone). In zones 5-8 only wireless sensors may be used.

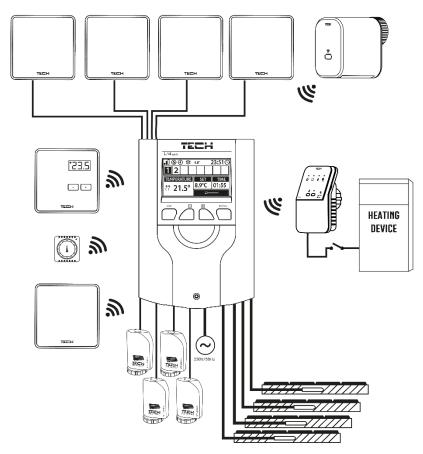

# III. HOW TO INSTALL THE CONTROLLER

The controller should be installed by a qualified person.

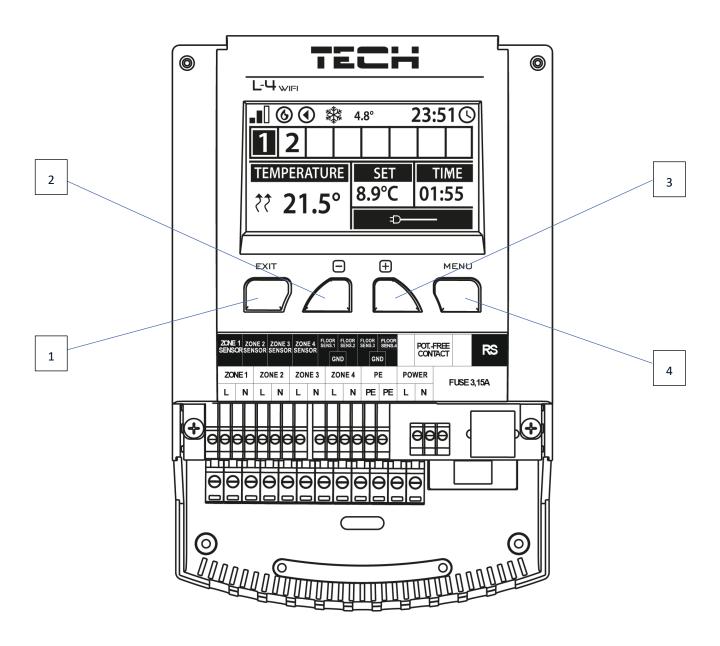

- 1. **EXIT button** exit the menu, cancel the settings, choose the screen view (WiFi, Zones, Additional contacts).
- 2.  **(minus) button** view menu functions, decrease the value while editing parameters.
- 3. + (plus) button view menu functions, increase the value while editing parameters.
- 4. **MENU button** enter the controller menu, confirm the settings.

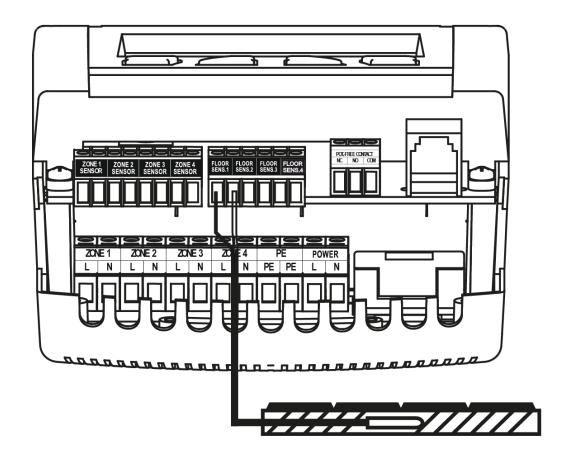

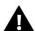

# WARNING

Risk of fatal electric shock from touching live connections. Before working on the controller switch off the power supply and prevent it from being accidentally switched on.

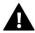

# NOTE

Sensor cables and supply cables should be connected to proper inputs.

The scheme below illustrates an example system:

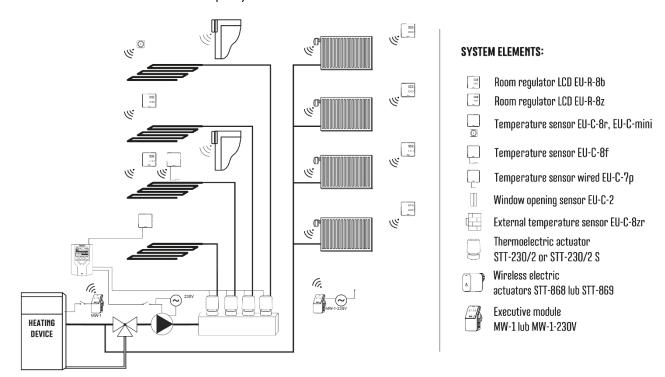

# IV. MAIN SCREEN DESCRIPTION

At the first start-up the controller shows WiFi network screen. The screen view may be changed by pressing EXIT button and selecting a different screen.

# 1. WIFI SCREEN 3 Thu. 09.05.19 08:14 2 Network name Signal

- 1. Network status
- 2. Network name
- 3. Day of the week
- 4. Date
- 5. Time
- 6. WiFi signal strength

# 2. SCREEN - ZONE

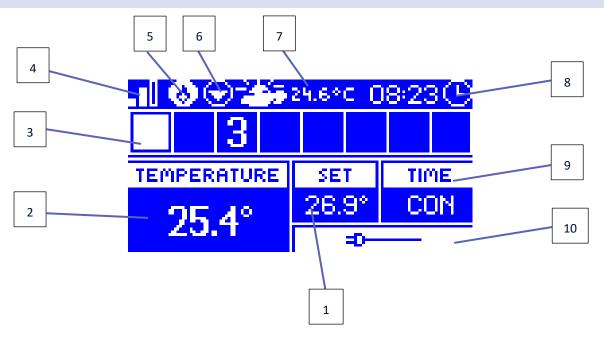

- 1. Pre-set zone temperature
- 2. Current zone temperature (two arrows pointing up indicate heating).
- 3. Zone number
- 4. WiFi signal strength
- 5. Active voltage-free contact (MW-1)
- 6. Active pump
- 7. Current external temperature. When the temperature outside drops below 5°C, a snowflake icon is displayed on the left. When the temperature outside is above 5°C, a sun icon is displayed on the left.
- 8. Current time
- 9. Type of weekly schedule active in the highlighted zone
- 10. Information about connected wired sensor. If a wireless sensor is registered, the display shows battery level and signal strength.

# 3. SCREEN - ADDITIONAL CONTACTS

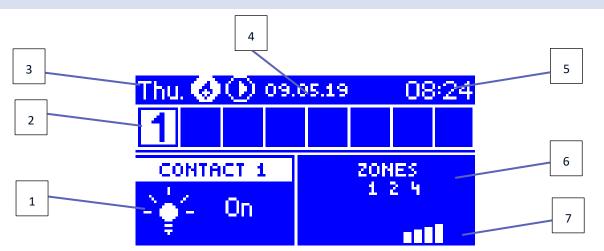

- 1. Current contact status (a lit bulb the contact is active)
- 2. Zone numbers (active zone is highlighted in white)

- 3. Day of the week
- 4. Date
- 5. Time
- 6. Zones in which the contact is registered
- 7. Contact signal strength

# V. CONTROLLER MENU

# 1. BLOCK DIAGRAM - MAIN MENU

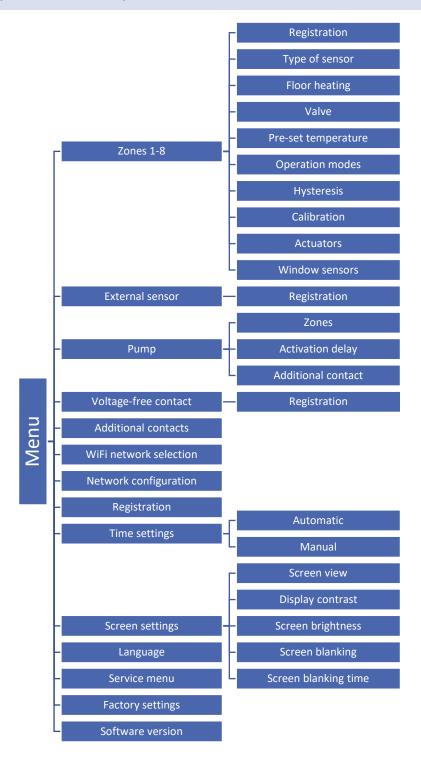

# 2. ZONES

This submenu enables the user to configure operation parameters for particular zones.

#### 2.1. REGISTRATION

This function is available if wireless sensor has been selected.

Once the room sensor has been registered in a given zone, it is used by L-4 controller. The sensor may be disabled by deselecting <ON>.

# 2.2. TYPE OF SENSOR

This option enables the user to choose between wired and wireless sensor.

#### 2.3. FLOOR HEATING

- Registration to register the floor sensor C-8f in a given zone, first register the zone sensor, then select

   Registration> in the the L-4 controller and press the communication button on the selected C-8f sensor. After
   successful registration, an appropriate message will appear on the display of the L-4 controller and the control
   light on the C-8f sensor will blink twice.
- **Type of sensor** this option enables the user to choose between wired sensor (zone 1-4) and wireless sensor (zone 1-8).

# Operation mode

**Floor protection** – this function is used to maintain the floor temperature below the pre-set maximum value in order to protect the system against overheating. When the temperature reaches the maximum value, heating in the zone will be disabled.

**Comfort profile** – this function is used to maintain comfort floor temperature. The controller monitors the floor temperature and disables the heating in the zone if the pre-set maximum temperature is reached (protection against overheating). When the temperature drops below the pre-set minimum value, the heating in the zone is enabled.

# 2.4. VALVE

This function enables the user to choose the type of valve between wired ST-230/2 (zone 1-4) and wireless STT-230V/2 controlled via a wireless module MW-1-230V (zone 1-8). If <Wireless> is selected, it is necessary to register the module.

## 2.5. PRE-SET TEMPERATURE

The pre-set zone temperature depends on the weekly schedule settings. The user may also change this value separately. After the value has been set, the user defines how long the temperature should apply. When the time elapses, the pre-set temperature depends on the weekly schedule again.

## 2.6. OPERATION MODE

Constant temperature – the user sets the temperature which will be maintained until the user deactivates this
function. Once the function has been deactivated, the pre-set temperature depends on current operation
schedule.

- With time limit this option enables the user to set the temperature for a specific period of time. When the
  time is over, the temperature depends on the previous mode (schedule or constant temperature without time
  limit).
- Local schedule it is a weekly schedule assigned to one zone only. Once a room sensor is detected by the controller, it is automatically assigned to this zone. It may be edited freely.
- **Global schedule 1-5** Global schedule may be assigned to any number of zones. Changes introduced in the global schedule apply in all the zones where this schedule has been selected.

# 2.7. HYSTERESIS

Hysteresis defines tolerance of the pre-set temperature in order to prevent undesired oscillation in case of small temperature fluctuation within the range  $0.1 - 10^{\circ}$ C with the accuracy of  $0.1^{\circ}$ C.

Example: if the pre-set temperature is 23°C and the hysteresis is 1°C, the zone temperature is considered too low when it drops to 22°C.

#### 2.8. CALIBRATION

Room sensor calibration should be performed while mounting or after it has been used for a long time, if the zone temperature displayed differs from the actual temperature. Calibration setting range is from -10°C to +10°C with the accuracy of 0,1°C.

#### 2.9. ACTUATORS

• **Registration** – This option concerns wireless actuators STT-868 and STT-869. The registration process is described in the instruction manual of particular actuators.

The number displayed next to Registration icon informs about the number of registered valves (max. 6).

- **Valve removal** this option is used to delete all wireless thermostatic actuators STT-868 or STT-869 registered in the zone from the controller memory.
- Settings

**SIGMA** – this function enables smooth control of the thermostatic actuator. The user may define the maximum and minimum valve opening – the level of valve opening and closing will never exceed these values.

Moreover, the user configures <Range> parameter, which defines the room temperature at which the valve starts closing and opening.

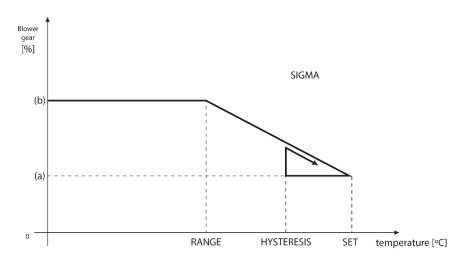

(a) - min. opening(b) - Actuator openingZAD - set temperature

# Example:

Pre-set zone temperature: 23°C

Minimum opening: 30% Maximum opening: 90%

Range: 5°C Hysteresis: 2°C

In the above example, the thermostatic valve starts closing at the temperature of 18°C (pre-set value minus Range). The minimum opening is reached when the zone temperature reaches the pre-set value.

Once the pre-set temperature has been reached, the temperature starts falling. At the temperature of 21°C (pre-set value minus hysteresis), the valve starts opening. The maximum opening is reached at the temperature of 18°C.

• **Emergency mode** – this function opens the actuators if an alarm occurs in a zone (sensor failure, communication error).

# 2.10. WINDOW SENSORS

- **Registration** in order to register a window sensors, select <Registration> and press quickly the communication button on the window sensor. Release the button and watch the control light.
  - control light flashes twice proper communication established.
  - control light lights up continuously no communication with the main controller.

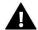

#### NOTE

The controller supports the maximum of 6 window sensors in a zone.

- **Sensor removal** this function is used to remove all the registered sensors in a given zone from the controller memory.
- **Settings** This function is used to activate the window sensor (possible after sensor registration) and set the delay time.

When the pre-set delay time is over, the main controller sends the information to the actuators forcing them to close. The time setting range is 0-30 minutes. Example:

Delay time is set at 10 minutes. When the window is opened, the sensor sends the information to the main controller. If the sensor sends another information that the window is open after 10 minutes, the main controller will force the actuators to close and the heating in the zone will be disabled.

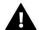

#### NOTE

If the delay time is set at 0 minutes, the message forcing the actuators to close will be sent immediately.

#### EXTERNAL SENSOR

It is possible to connect an external sensor to the controller to be able to view current outside temperature on the zone screen. The external sensor is not involved in temperature control. In order to register the sensor, follow these steps:

- Select registration option in L-4 WiFi
- Press the registration button on the sensor

Once the module has been registered, the controller will offer new options - reading the radio signal, checking the battery level and performing sensor calibration.

Calibration should be performed while mounting or after it has been used for a long time, if the external temperature displayed differs from the actual temperature. Calibration setting range is from  $-10^{\circ}$ C to  $+10^{\circ}$ C with the accuracy of 0,1°C.

# 4. PUMP

L-4 WiFi controls the pumps - it enables the pump after the delay time if the temperature of any zone is too low. When all the zones reach their pre-set temperatures, the controller disables the pump.

The built-in voltage-free contact in the L-4 controller is used for controlling the pump. It enables the user to:

- disable the heating in a given zone
- set the activation delay (if the temperature of a given zone is too low, the controller activates the contact after the preset delay time)
- register additional wireless contact of the pump (MW-1)

# 5. VOLTAGE-FREE CONTACT

This function enables the user to register wireless module MW-1. Once the module has been registered, the user may enable the contact, remove it and view the radio signal strength.

The voltage-free contact is activated if the temperature in any zone is too low.

# 6. ADDITIONAL CONTACTS

Follow these steps to register the MW-1 module:

- Select registration option in the L-4 WiFi controller
- Press the registration button in the MW-1 module

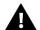

#### NOTE

It is possible to register the maximum of 8 MW-1 modules.

Once the module has been registered, it is possible to choose the operation mode of the contact: weekly control or the control of the zones to which the additional contact is assigned. The additional contact options enable the user to view the radio signal strength and remove a module from the controller memory.

If you select Zones as the operation mode, it is necessary to select the zones to which the additional contact should be assigned.

# 6.1. WEEKLY CONTROL

The weekly control allows you to configure the contact activation/deactivation times. After entering the day of the week to be edited, the following screen will appear:

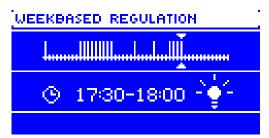

The upper part shows the bar graph of contact activity on a given day. It is divided into 48 time zones. Each zone is a half-hour range of contact operation. The vertical bar symbolizes the active contact in a given time zone. To enable or disable a contact within a given time period, position the cursor accordingly (using the up / down arrows) and press the MENU button.

After pressing the EXIT button the following screen will appear:

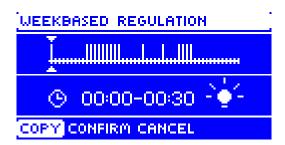

The COPY option allows you to copy the currently set operating mode to the next time zones.

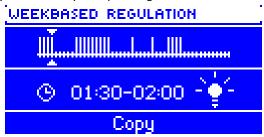

The CANCEL option will exit the editor without saving the changes.

After choosing the CONFIRM option, we have the option of copying the contact operation settings to other days of the week.

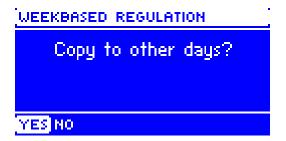

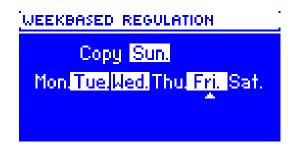

In this case, after setting the schedule for Friday, we want to schedule the same activity on Monday, Tuesday and Thursday. Press the up / down button to move the cursor on a given day. Select or deselect the day with the MENU button. Press EXIT button to confirm.

Copy Sun.

Mon.Tue.Wed.Thu.Fri. Sat.

CONFIRM CANCEL

# 7. WIFI NETWORK SELECTION

After entering this submenu, the controller displays a list of available networks. After selecting the network which we want to connect with, confirm by pressing the MENU button. If the network is secured, a password is required. Use the + and - buttons to select subsequent letters of the password. Press EXIT to complete.

## 8. NETWORK CONFIGURATION

The standard network configuration is performed automatically. However, it is possible to do it manually using the options of this submenu: DHCP, IP address, Subnet mask, Gateway address, DNS address and MAC address.

# 9. REGISTRATION

Select this option to generate a code necessary to register the controller at emodul.eu.

## 10. TIME SETTINGS

The current time and date are automatically downloaded from the network. The user can switch the synchronization to manual mode.

# 11. SCREEN SETTINGS

These parameters enable the user to customize the screen settings to satisfy individual needs. The user may choose the data to be displayed in the main screen view:

- WiFi the screen shows the network name and the signal strength.
- Zones the screen shows current and pre-set parameters in particular zones.
- Additional contacts the screen shows the status of additional contacts controlled using weekly control mode.

Apart from that, the user may adjust:

- the display contrast
- the screen brightness
- the blank screen brightness
- the time of inactivity after which the screen blanking is activated.

# 12. LANGUAGE SELECTION

This function enables the user to change the language version.

# 13. SERVICE MENU

In order to access service functions it is necessary to enter a four-digit code provided by TECH.

#### 14. FACTORY SETTINGS

Once the <Factory settings> option is activated, all customized settings are lost and replaced with the manufacturer's settings.

# 15. SOFTWARE VERSION

When this option is selected, the display shows the manufacturer's logo and the controller software version.

# VI. SYSTEM CONTROL VIA THE INTERNET

The emodul.eu website offers a wide range of possibilities to control the heating system. In order to take full advantage of it, it is necessary to create an account:

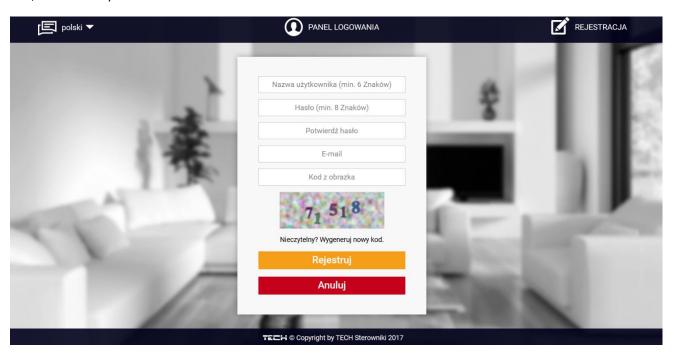

Once logged in, go to *Settings* tab and select *Register module*. Next, enter the code generated by the controller (to generate the code, select Registration in the controller menu). The module may be assigned a name (in the are labelled *Module description*):

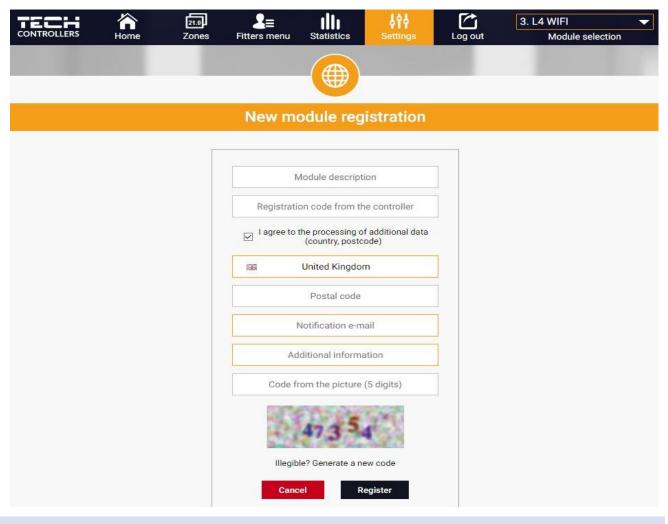

# 1. HOME TAB

The Home tab displays the main screen with tiles illustrating the current status of particular heating system devices. Tap on the tile to adjust the operation parameters:

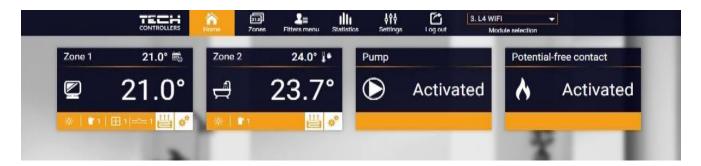

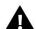

# NOTE

"No communication" message means that the communication with the temperature sensor in a given zone has been interrupted. The most common cause is a flat battery which needs replacing.

Tap on the tile corresponding to a given zone to edit its pre-set temperature:

The upper value is the current zone temperature whereas the bottom value is the pre-set temperature.

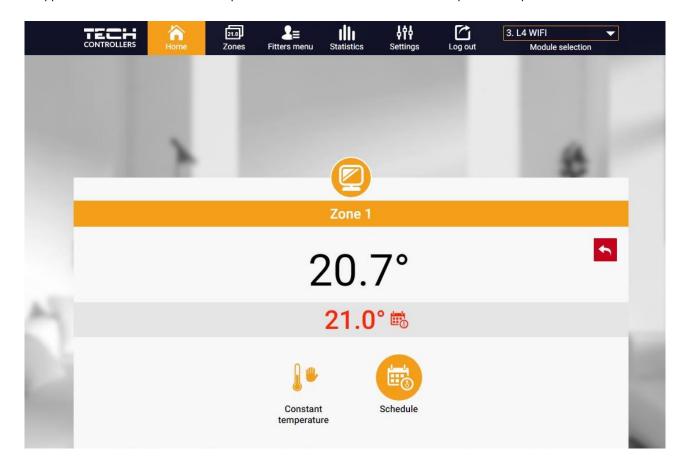

The pre-set zone temperature depends by default on the weekly schedule settings. *Constant temperature* mode enables the user to set a separate pre-set temperature value which will apply in the zone regardless of the time.

Selecting *Constant temperature* icon, the user may choose the temperature with time limit. The mode enables the user to set the temperature value which will apply only within the pre-defined period of time. When the period is over, again the pre-set temperature depends on the previous mode (a schedule or constant temperature without time limit).

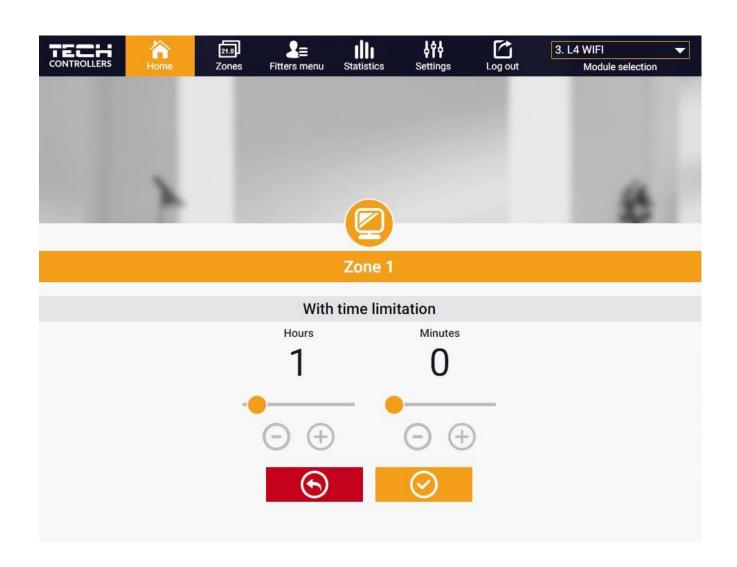

Tap on Schedule icon to open up the weekly schedule selection screen:

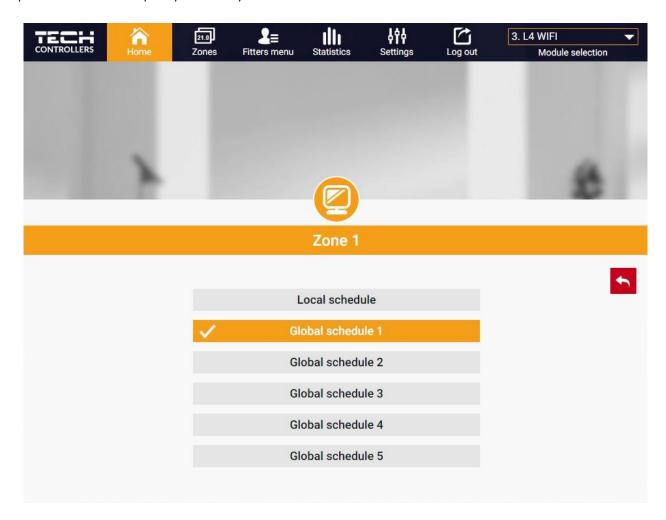

Two types of weekly schedules are available in the controller:

# 1. Local schedule

It is a weekly schedule assigned to a particular zone. Once the controller detects the room sensor, the schedule is assigned automatically to the zone. It may be edited by the user.

# 2. Global schedule (Schedule 1-5)

A global schedule may be assigned to any number of zones. The changes introduced in the global schedule apply to all zones where the global schedule has been activated.

After selecting the schedule press OK and move on to edit the weekly schedule settings:

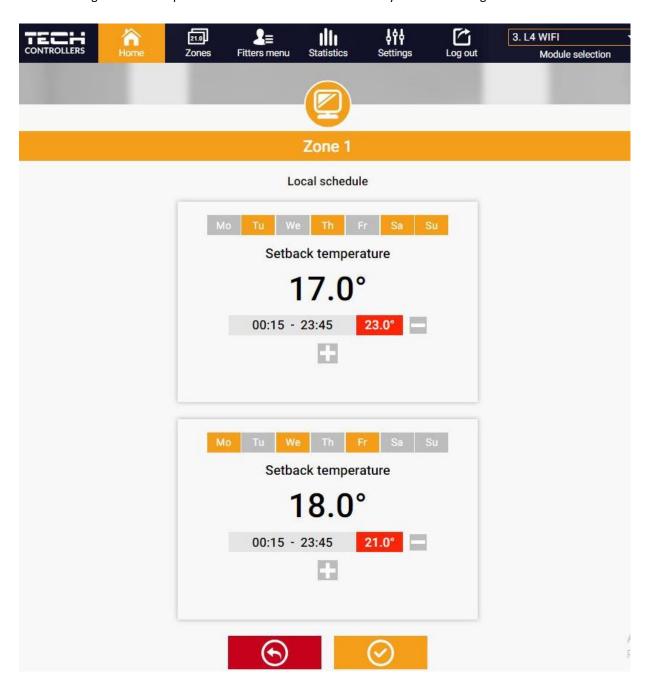

Editing each schedule enables the user to define two programs and select days when the programs will be active (e.g. from Monday to Friday and the weekend). The starting point for each program is the pre-set temperature value.

For each program the user may define up to 3 time periods when the temperature will be different from the pre-set value. The time periods must not overlap. Outside the time periods the pre-set temperature will apply. The accuracy of defining the time periods is 15 minutes.

# 1. ZONES TAB

The user may customize the home page view by changing zone names and corresponding icons. In order to do it, go to Zones tab:

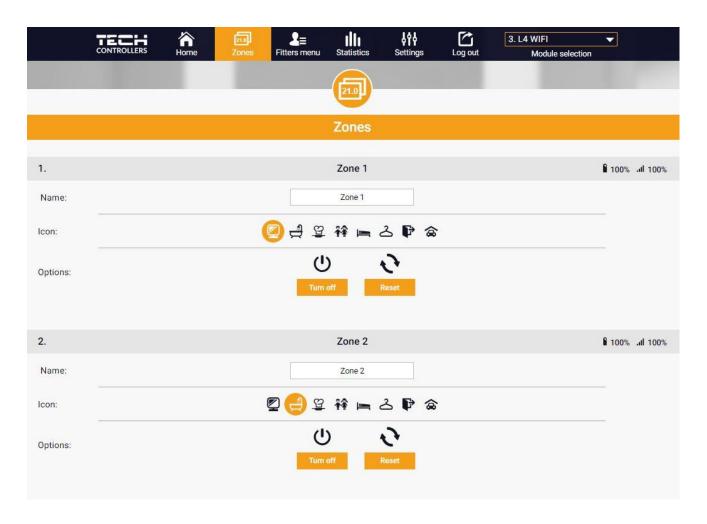

# 2. FITTER'S MENU TAB

The Fitter's menu tab enables the user to configure the parameters of:

- the room sensor
- the floor sensor
- the valve
- the actuators
- the window sensors
- the pump
- the additional contacts

# 3. STATISTICS TAB

Statistics tab enables the user to view the temperature values for different time periods e.g. 24h, a week or a month. It is also possible to view the statistics for the previous months:

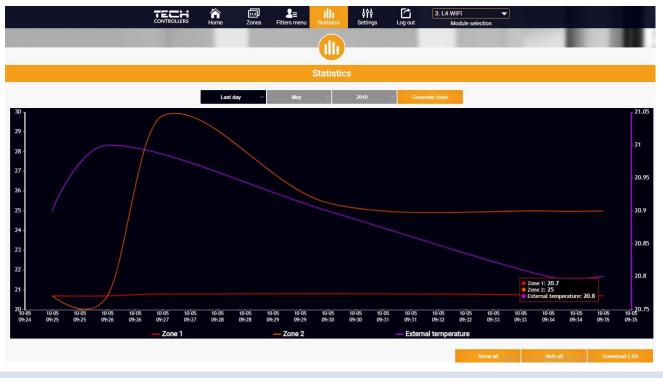

# 4. SETTINGS TAB

Settings tab enables the user to register a new module and change the e-mail address or the account password:

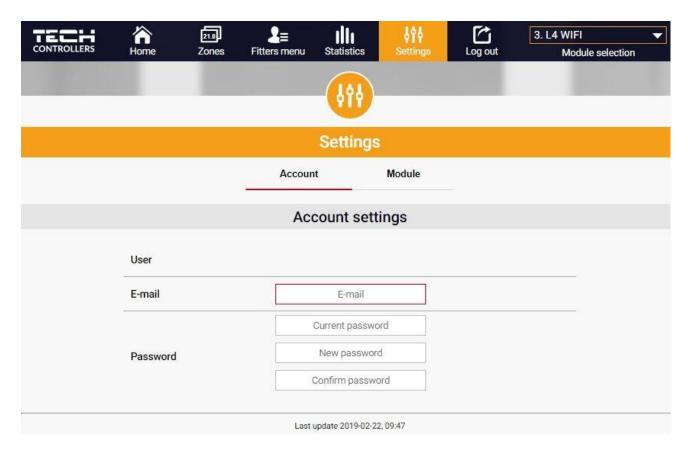

# **VII. SOFTWARE UPDATE**

In order to conduct the software update, follow these steps:

- 1. Disconnect the controller from the power supply
- 2. Insert a flash drive with new software into the USB port.
- 3. Connect the controller to the power supply.
- 4. Once the software update has been completed, the controller restarts automatically.

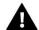

# NOTE

Software update restores factory settings. After the software has been updated, it is not possible to restore previous settings.

# **VIII. PROTECTIONS AND ALARMS**

In the event of an alarm, a sound signal is activated and the display shows an appropriate message.

| Alarm                                                                         | Possible cause                                                                                                    | How to fix it                                                                                                    |  |  |  |
|-------------------------------------------------------------------------------|----------------------------------------------------------------------------------------------------|----------------------------------------------------------------------------------------------------|--|--|--|
| Sensor damaged (in the case of wired sensor failure ).                        | Wired sensor damaged                                                                                                    | - Check the connection between the sensor and the controller and the condition of cables.                                                                              |  |  |  |
| No communication with sensor/wireless regulator                               | <ul><li>No range</li><li>No batteries</li><li>Flat batteries</li></ul>                                                                           | <ul><li>Put the sensor/regulator in a different place</li><li>Insert batteries in the sensor/regulator</li></ul>                                                       |  |  |  |
| STT-868 actuator alarm                                                        |                                                                                                    |                                                                                                    |  |  |  |
| Actuator alarm - ERROR #0 - low battery level                                 | Flat battery in the actuator                                                                                                    | Replace the batteries                                                                                                    |  |  |  |
| Actuator alarm - ERROR #1 – possible damage of mechanical or electronic parts | Some parts have been damaged                                                                                                    | Call the service staff                                                                                                    |  |  |  |
| Actuator alarm - ERROR#2 – the maximum actuator stroke has been exceeded      | - No piston controlling the valve - Too big stroke (movement) of the valve - The actuator has been incorrectly mounted on the radiator           | - Install a piston controlling the actuator - Check the valve stroke - Install the actuator correctly - Replace the valve on the radiator                              |  |  |  |
| Actuator alarm - ERROR#3 – too<br>little piston movement                      | - Inappropriate valve on the radiator  - The valve got stuck  - Inappropriate valve on the radiator  - Too little stroke (movement) of the valve | - Inspect the valve operation - Replace the valve on the radiator - Check the valve stroke                                                                             |  |  |  |
| Actuator alarm - ERROR #4 – no return communication (to the actuator)         | - Out of range<br>- No batteries                                                                                                    | - The actuator is too far from the controller  - Insert batteries into the actuator  After the communication is reestablished, the alarm is deactivated automatically. |  |  |  |

| STT-869 actuator alarm                                                                                           |                                                                                                    |                                                                                                    |  |  |  |
|----------------------------------------------------------------------------------------------------|----------------------------------------------------------------------------------------------------|----------------------------------------------------------------------------------------------------|--|--|--|
| Error #1 - Calibration error 1 –<br>Moving the screw to the<br>mounting position took too much<br>time           | - The limit switch sensor is damaged                                                                                                    | - Call the service staff                                                                                  |  |  |  |
| Error #2 - Calibration error 2 –<br>The screw is maximally pulled<br>out. No resistance while pulling<br>out     | - The actuator has not been screwed to the valve or has not been screwed completely - The valve stroke is too big or the valve dimensions are not typical - Actuator current sensor is damaged | - Check if the controller has been installed properly - Replace the batteries - Call the service staff    |  |  |  |
| Error #3 - Calibration error 3 - The screw has not been pulled out enough - the screw meets resistance too early | - The valve stroke is too small or the valve dimensions are not typical - Actuator current sensor is damaged - Low battery level                                                               | - Replace the batteries<br>- Call the service staff                                                       |  |  |  |
| Error #4 - No feedback                                                                                           | - The master controller is switched off - Poor range or no range in the master controller  - Radio module in the actuator is damaged                                                           | - Turn on the master controller - Reduce the distance from the master controller - Call the service staff |  |  |  |
| Error #5 - Low battery level                                                                                     | The battery is fl at                                                                                                    | Replace the batteries                                                                                     |  |  |  |
| Error #6 - Encoder is locked                                                                                     | The encoder is damaged                                                                                                    | Call the service staff                                                                                    |  |  |  |
| Error #7 - To high voltage                                                                                       | - Unevenness of the screw, the thread etc. may cause excessive resistance - Too high resistance of gear or motor - Current sensor is damaged                                                   | Call the service staff                                                                                    |  |  |  |
| Error #8 - Limit switch sensor error                                                                             | Limit switch sensor damaged                                                                                                    | Call the service staff                                                                                    |  |  |  |

# IX. TECHNICAL DATA

| Power supply                            | 230V +/- 10% / 50Hz |
|-----------------------------------------|---------------------|
| Max. Power consumption                  | 3W                  |
| Ambient temperature                     | 5°C ÷ 50°C          |
| Sensor thermal resistance               | -30°C ÷ 50°C        |
| Outputs 1-4 load                        | 0,5A                |
| Potential-free contact max. output load | 1A                  |

| Frequency    | 868MHz            |
|--------------|-------------------|
| Fuse         | 3,15A             |
| Transmission | IEEE 802.11 b/g/n |

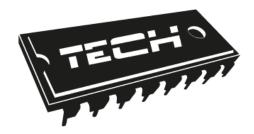

# **EU Declaration of conformity**

Hereby, we declare under our sole responsibility that **EU-L-4 WiFi** manufactured by TECH, headquartered in Wieprz Biała Droga 31, 34-122 Wieprz, is compliant with:

- Directive 2014/35/EU of the European Parliament and of the Council of February 26, 2014 on the harmonisation of the laws of Member States relating to the making available on the market of electrical equipment designed for use within certain voltage limits (EU Journal of Laws L 96, of 29.03.2014, p. 357),
- Directive 2014/30/EU of the European Parliament and of the Council of February 26, 2014 on the harmonisation of the laws of Member States relating to electromagnetic compatibility (EU Journal of Laws L 96 of 29.03.2014, p.79),
- Directive 2009/125/EC establishing a framework for the setting of ecodesign requirements for energyrelated products,
- the regulation by the Ministry of Economy of May 8, 2013 concerning the essential requirements as regards the restriction of the use of certain hazardous substances in electrical and electronic equipment, implementing provisions of RoHS directive 2011/65/EU.

For compliance assessment, harmonized standards were used: **PN-EN 60730-2-9:2011, PN-EN 60730-1:2016-10.** 

PAWEŁ JURA JANUSZ MASTER Właściciele tech spółka z ograniczoną odpowiedzialnością sp. k

Wieprz, 31.01.2019

# TECH STEROWNIKI

Spółka z ograniczoną odpowiedzialnością Sp. k.

Biała Droga 31 34-122 Wieprz

# SERWIS 32-652 Bulowice, Skotnica 120

Tel. +48 33 8759380, +48 33 3300018 +48 33 8751920, +48 33 8704700 Fax. +48 33 8454547

serwis@techsterowniki.pl

Monday - Friday 7:00 - 16:00 Saturday 9:00 - 12:00